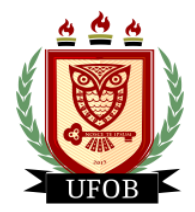

## **TUTORIAL PARA PREENCHIMENTO DO CADASTRO ÚNICO NO SIGAA**

Para participar dos processos de bolsas e auxílios, o estudante precisa primeiro preencher o Cadastro Único no SIGAA, seguindo os seguintes passos:

#### **Passo 01**

Na página inicial, acessar a aba "**Bolsas**", "**Cadastro Único**" e "**Aderir**":

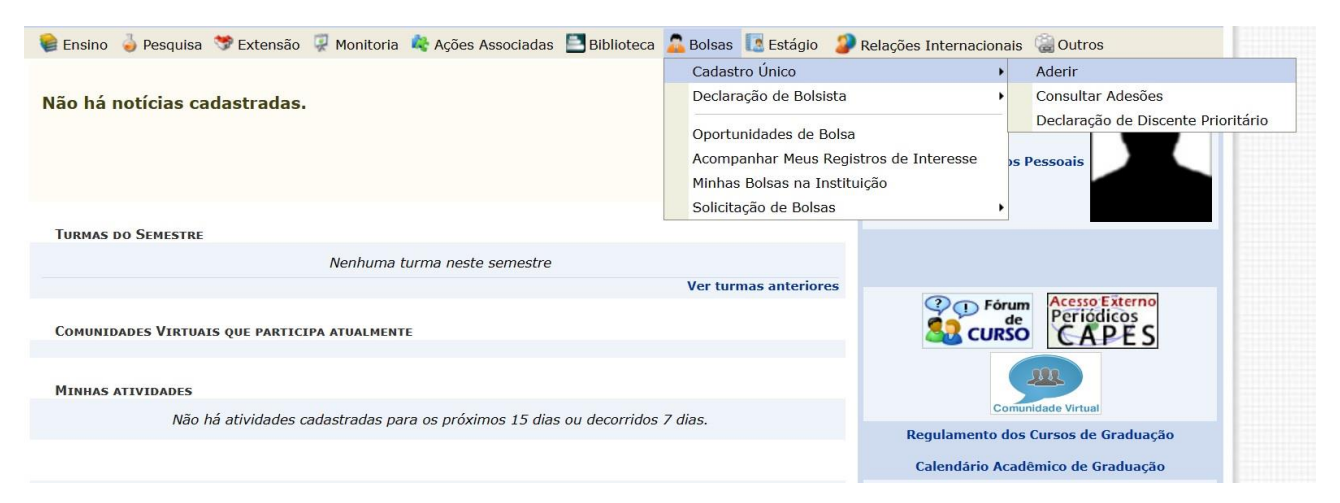

# **Passo 02** Marque a **caixa de seleção** e "**Ano Solicitação: 2024.1**", depois clique em **Continuar**.

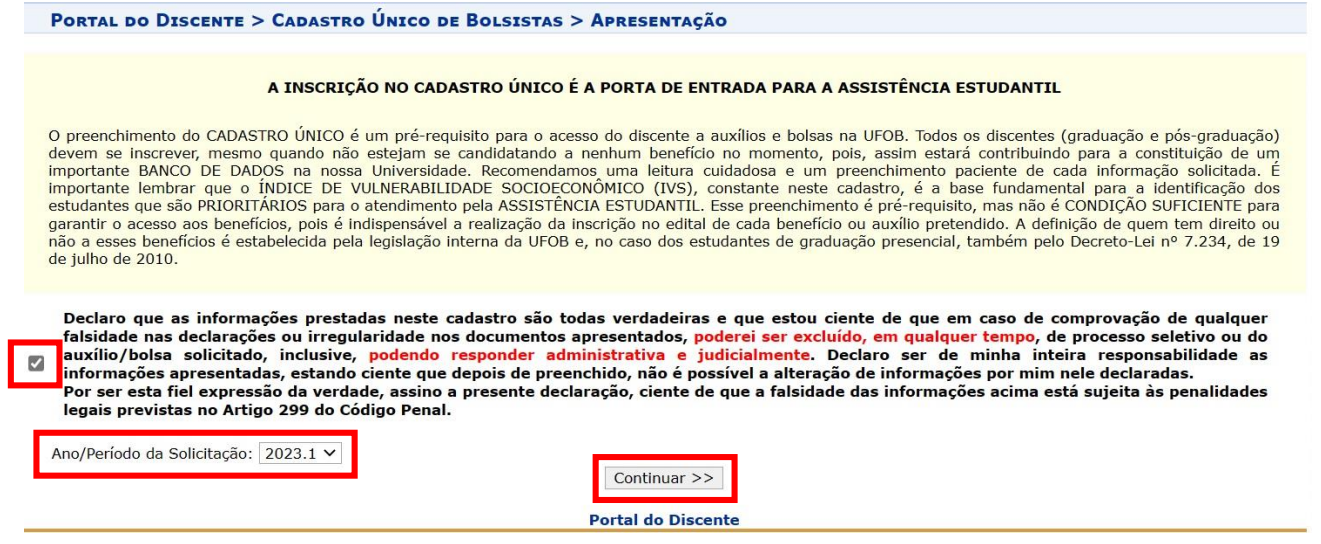

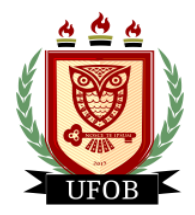

## **Passo 03**

Responda as questões "**Descrição Pessoal**" e "**Áreas de Interesse**". O campo **Currículo Lattes** não é obrigatório. Após o preenchimento, clique em **Gravar Perfil**:

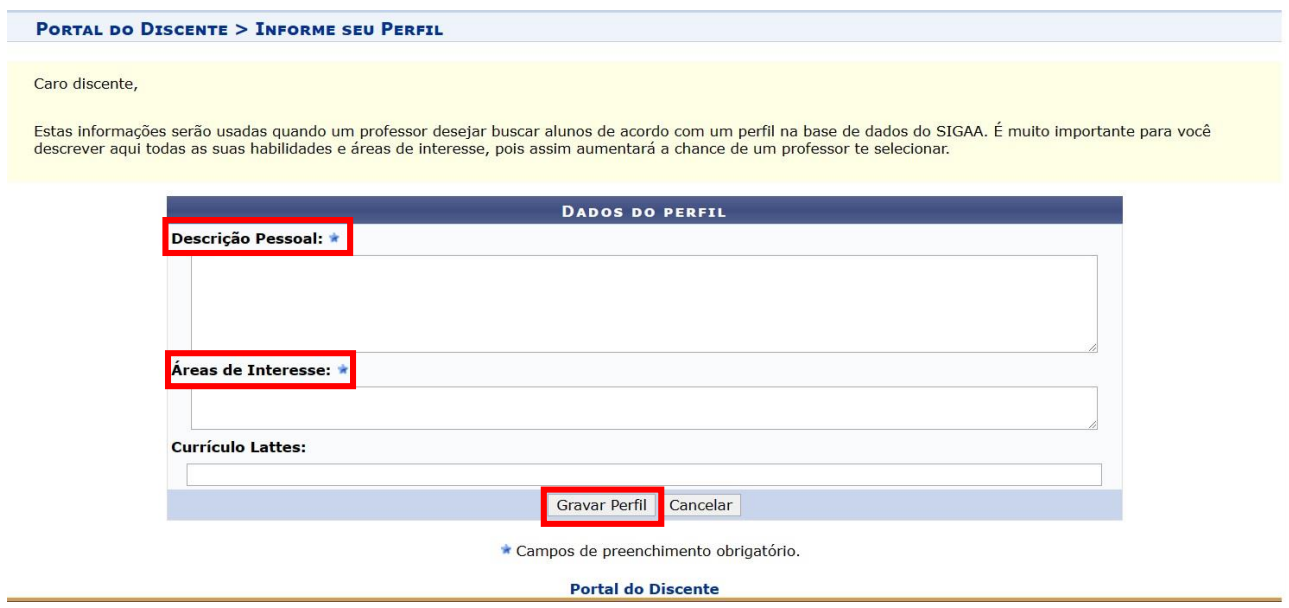

#### **Passo 04**

Confira os seus dados de endereço. Caso o endereço da sua família seja diferente do seu, clique na opção "**Sim**" que aparecerá o campo para digitação do endereço. Após conferir todos os dados, clique em **Continuar**:

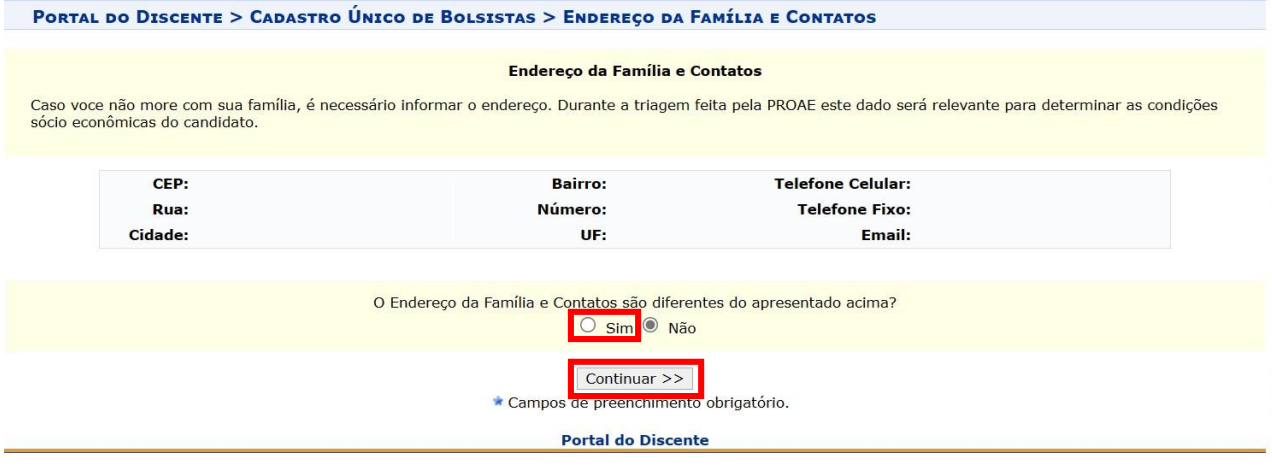

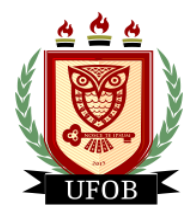

## **Passo 05**

O preenchimento do Cadastro Único só pode ser realizado uma única vez, sem a opção de parar no meio do caminho para continuar depois. Caso não consiga concluir, clique em cancelar e retorne posteriormente. Após o preenchimento de todas as perguntas, clique em **Continuar**:

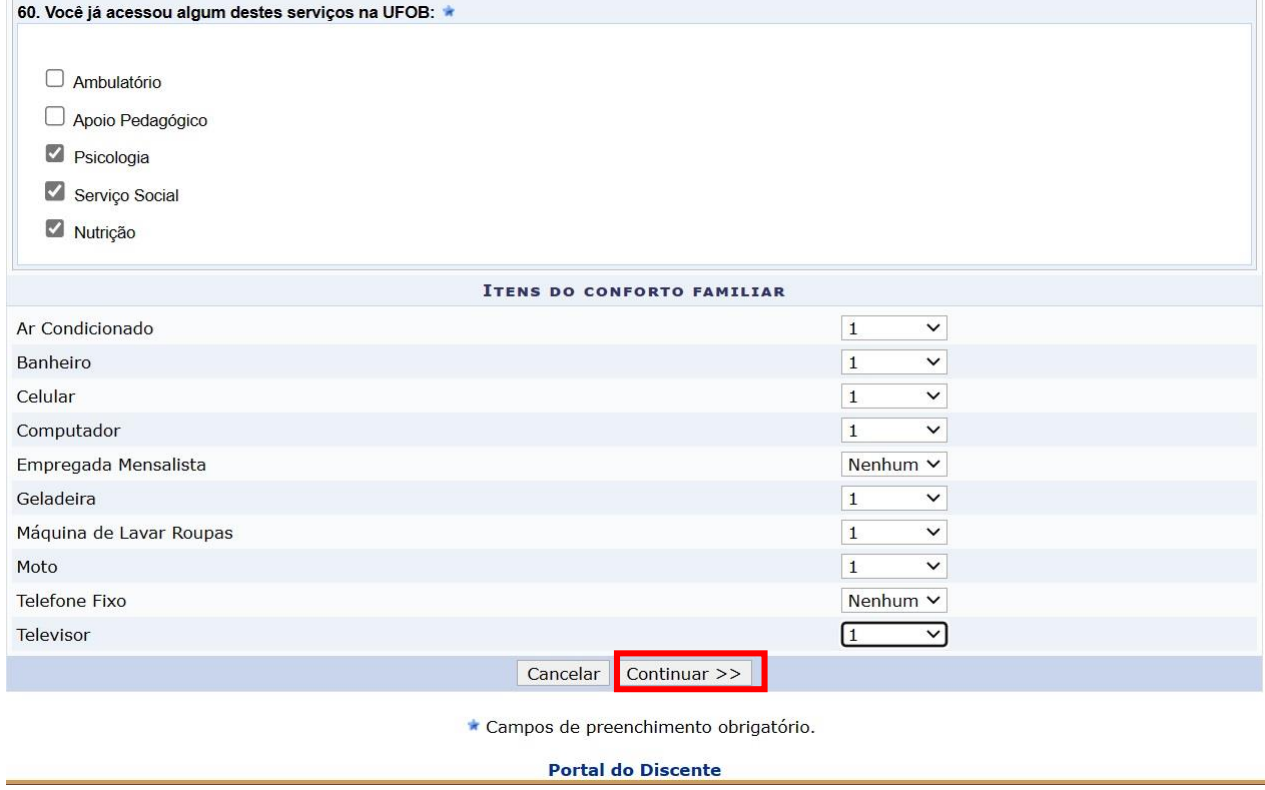

#### **Passo 06**

Neste momento você lançará todos os membros do seu núcleo familiar. Comece digitando os seus dados e depois os demais membros. No "**Valor da Renda Bruta**" você vai lançar o valor médio mensal que a/o membro do núcleo recebe. Se não houver renda, colocar "0,00". Após o lançamento de cada membro, clicar em **Adicionar Participante**:

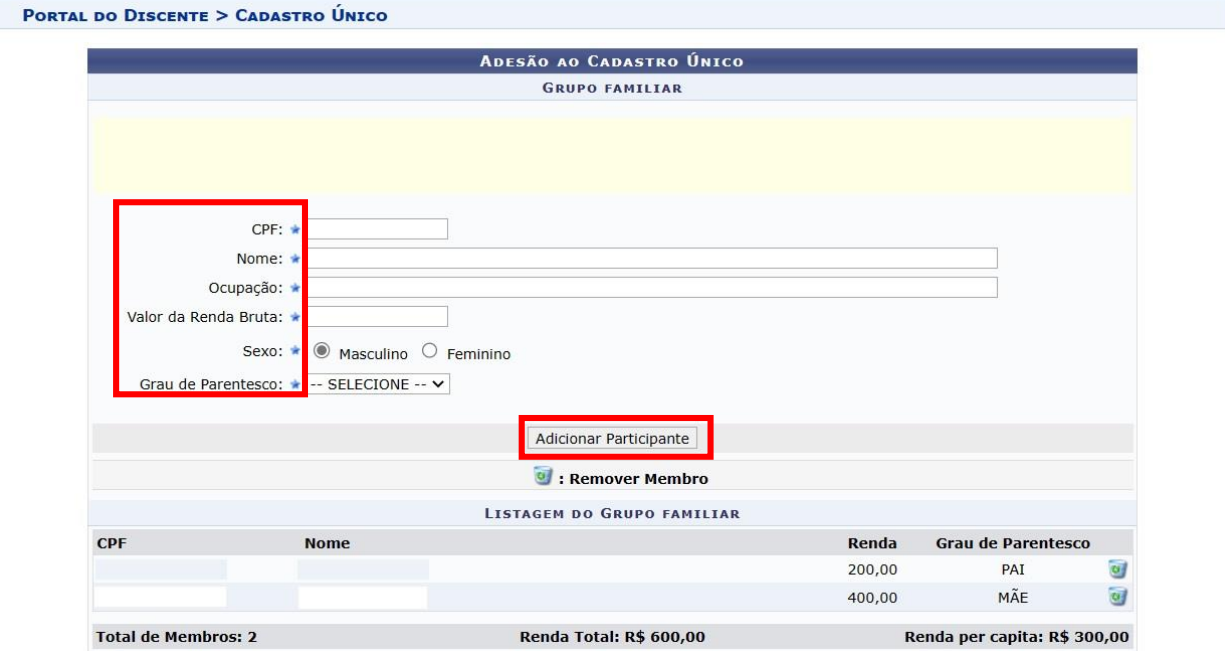

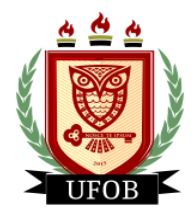

## **Passo 07**

Após inserir o seu CPF e dos membros do seu núcleo familiar, deixe em branco o tipo de documento e descrição e clique em **Confirmar Inscrição**. **Não é necessária a inserção de nenhum documento:**

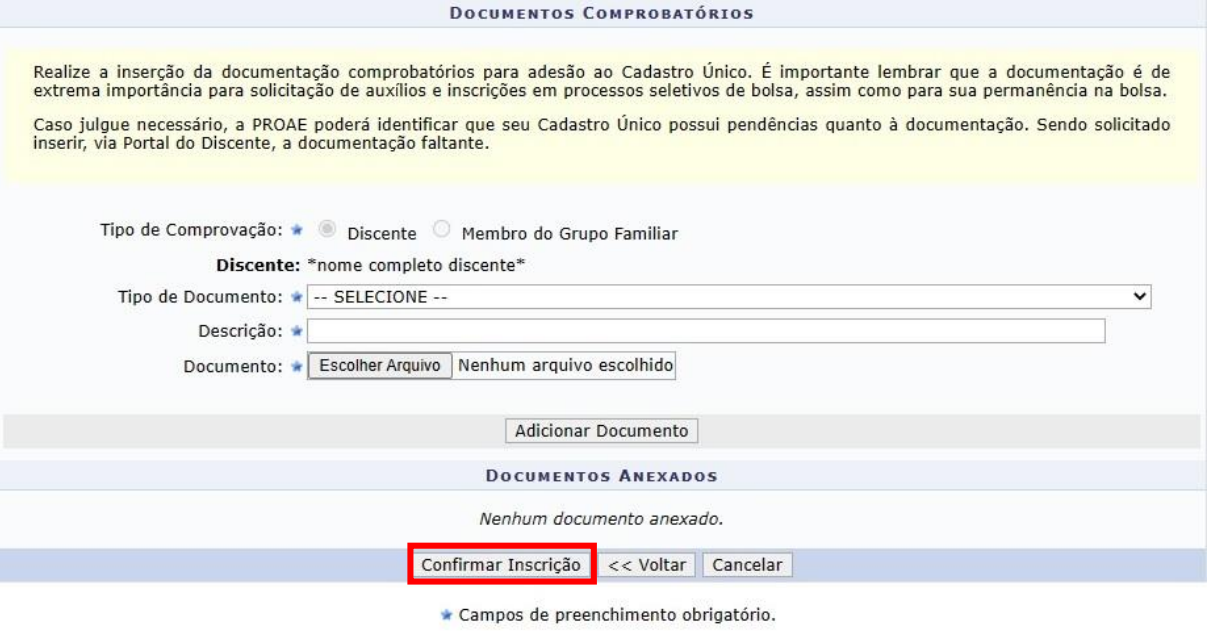

**Portal do Discente**